# NIGC TRIBAL MANAGEMENT SERVICES (TMS) PORTAL GUIDE V.1.0

#### CJIS Audit Unit

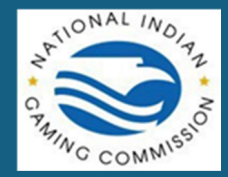

## Tribal Management Services (TMS) Portal Guide

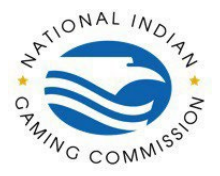

## **Table of Contents**

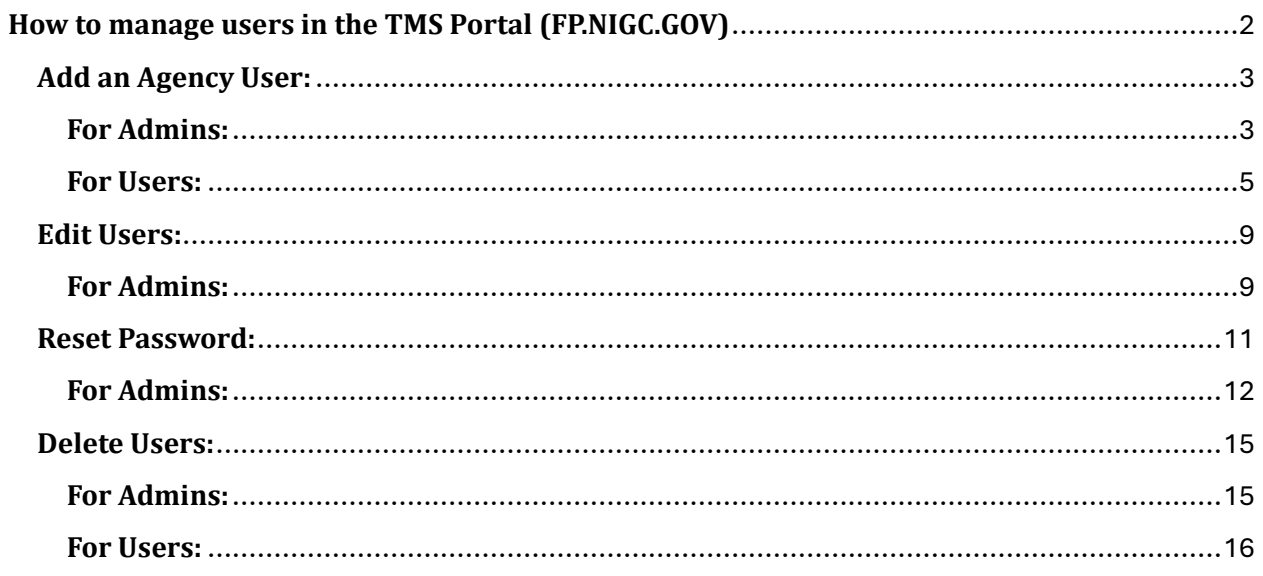

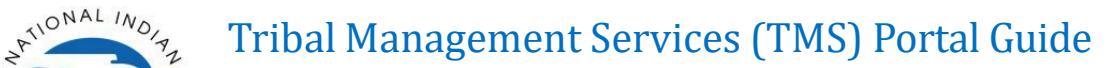

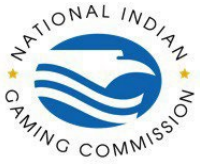

## <span id="page-2-0"></span>**How to manage users in the TMS Portal [\(FP.NIGC.GOV\)](https://fp.nigc.gov/)**

Users with these roles can add, edit, and remove users associated with the agency as well as reset other users' passwords. All users can reset their own passwords, however users that can manage other users can reset other users' passwords when needed. In addition, all users can be configured to require a second form of authentication, called Two-Factor Authentication or Multi-Factor Authentication. The second form of authentication may be configured using SMS Text, DigiPass or Key Fob, or Authenticator App.

To access the User Management page, navigate to the "My Agency Tab" then to "Users" as seen below.

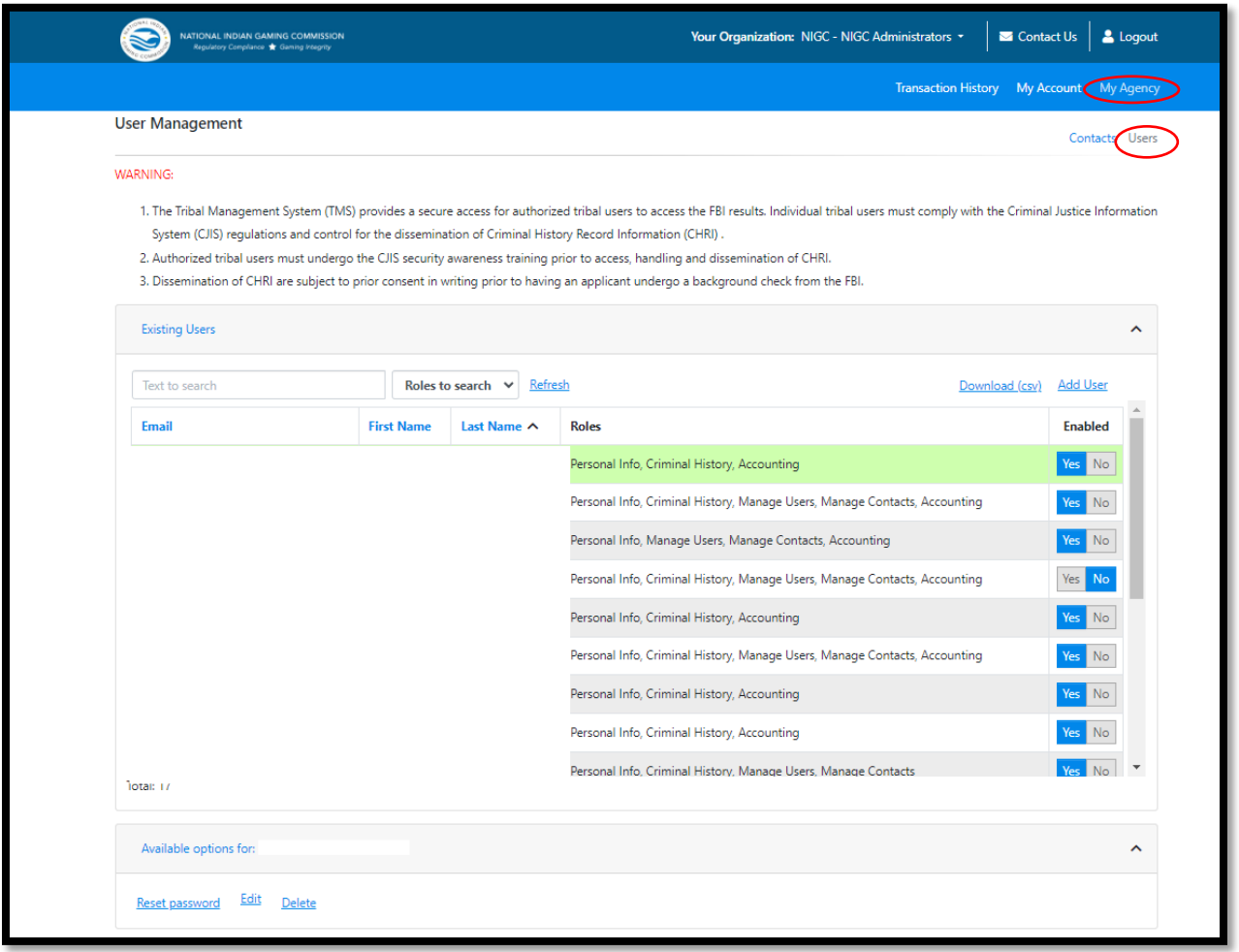

 $T^{N^{ONAL}/N_{O}}/T_{\chi}$  Tribal Management Services (TMS) Portal Guide

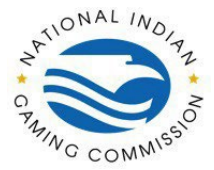

## <span id="page-3-0"></span>**Add an Agency User:**

## <span id="page-3-1"></span>**For Admins:**

Adding a user to an agency will create a user account for the user if it does not already exist to another agency. Once the user has been configured and added, the activation process needs to be completed by the newly added user. They will receive an email with an expiring single-use link to complete the activation process.

To Add a User, expand the "Existing Users" Tab under User Management and click on "Add User" as seen below.

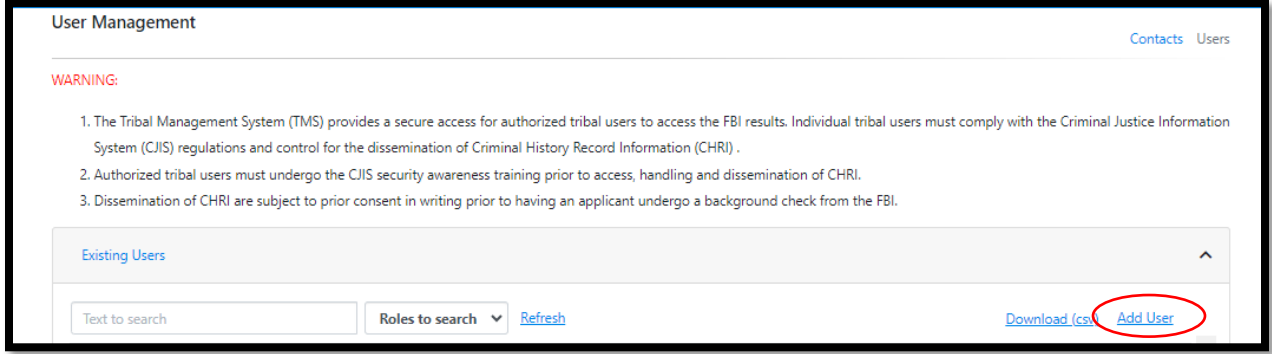

Once "Add User" is clicked, a window should appear as seen below.

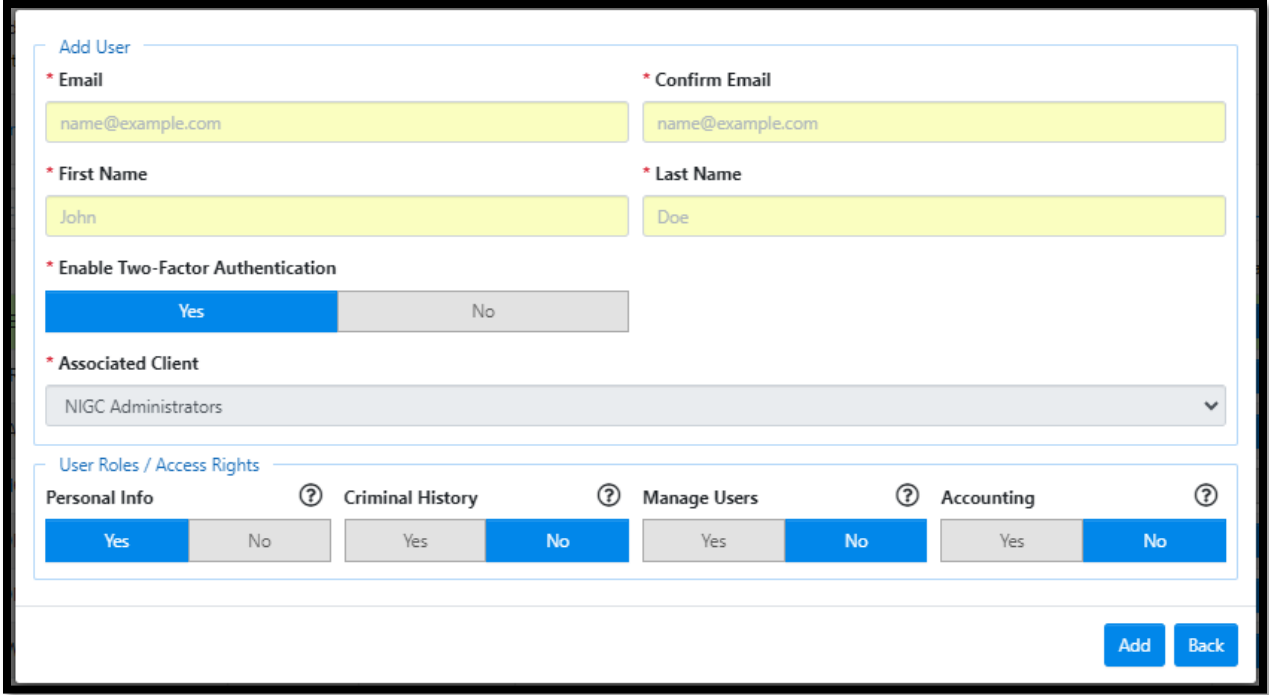

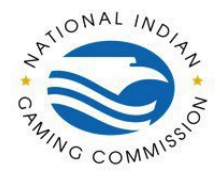

#### **Email**

The email address of the user to be added.

- 1. The email address could be for an existing user if they are not already associated with an agency.
- 2. This is the address the Activation email will be sent to.

#### **First and Last Names**

The respective names of the user

1. If the user account already exists, their existing names are used when addressing the user in the Activation email.

#### **Enable Two-Factor Authentication**

Whether the user is required to use a second method of authentication during login

- 1. This option is initially enabled by default if your agency requires Two-Factor Authentication for all record types.
- 2. The toggle will automatically be set to **Yes** if the **Criminal History** or **Manage Users** roles are enabled.

#### **NOTE**: If the **Criminal History** or **Manage Users** roles are enabled, AND the **Enable Two-Factor Authentication** toggle is set to **No,** YOU WILL NOT BE ABLE TO FINISH ADDING A USER

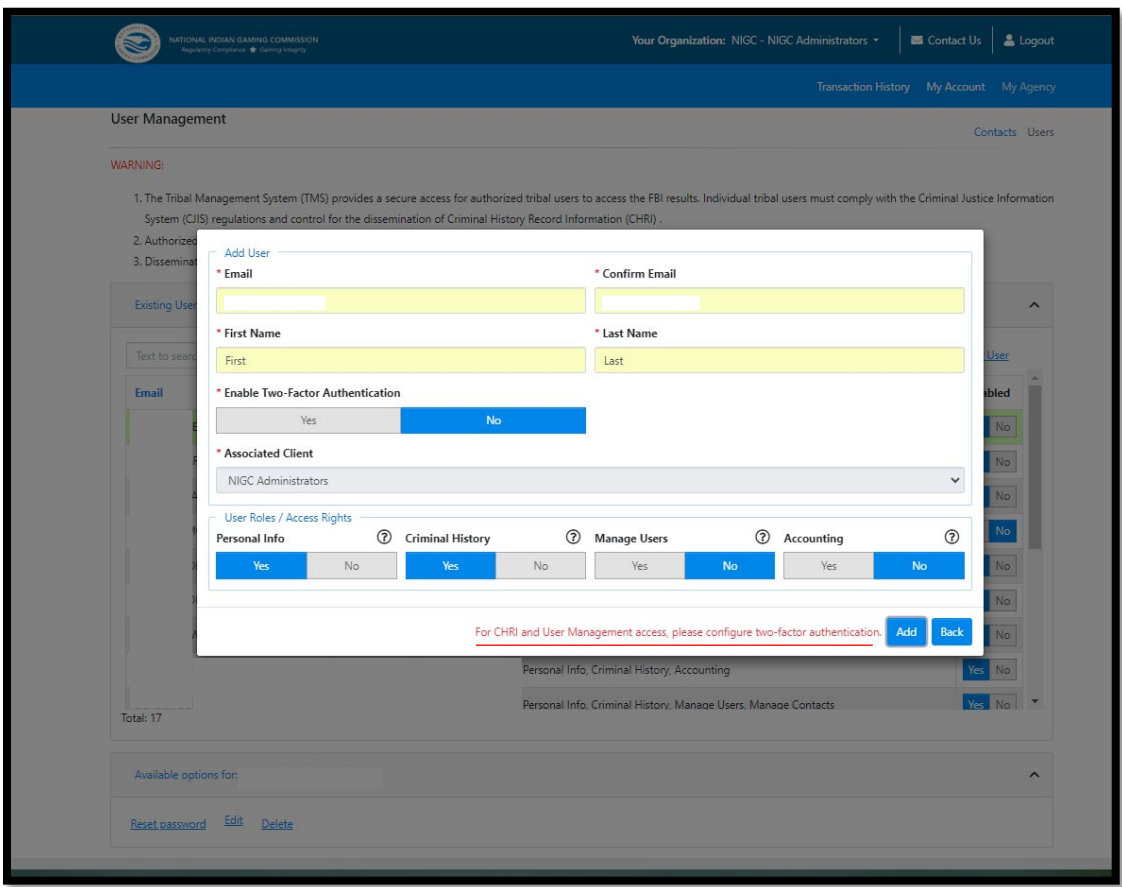

 $\mathbb{R}^{\sqrt{O}}$ <sup>NAL IN</sup> $\mathbb{Z}_2$  Tribal Management Services (TMS) Portal Guide

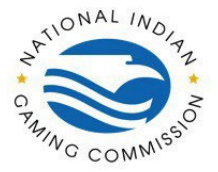

Once the configuration is valid there will be a confirmation window to confirm before adding the user. Once Confirmed the user will be successfully added. Exit out of the window by clicking "Back". The page will reload, and the new user can be seen as **InActive**.

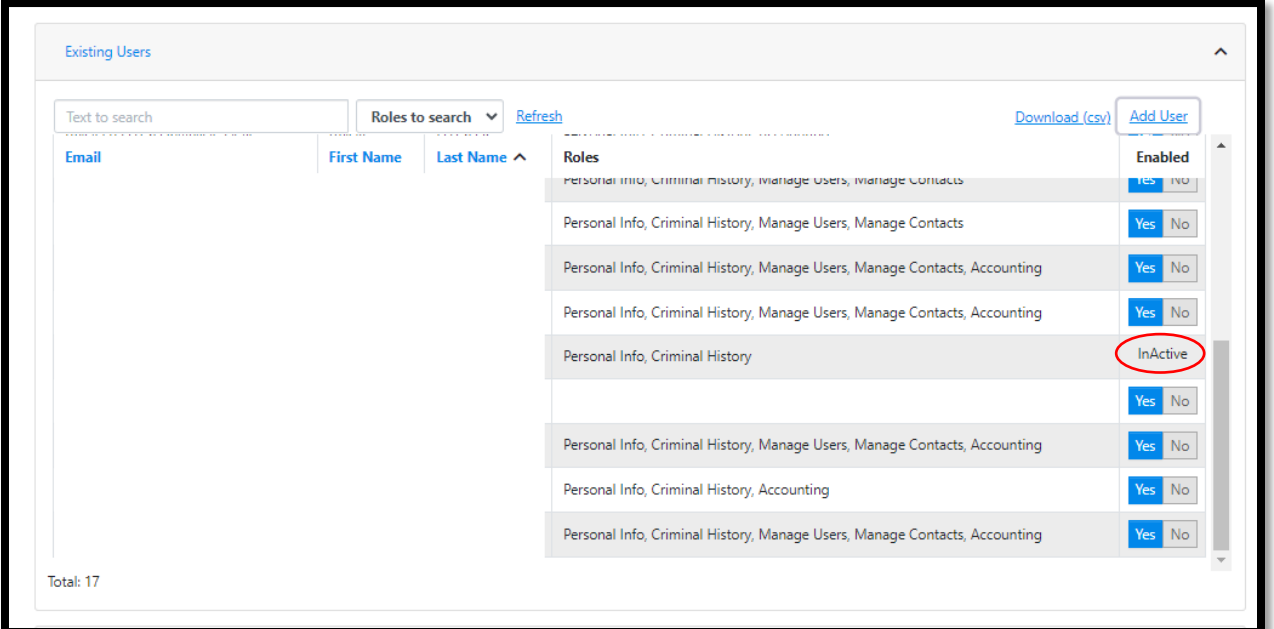

The **InActive** status on the right indicates that the user has not yet completed the activation process.

- 1. If the user's status is **InActive**, an option to **Resend Activation Link** to the user can be found in the **Available Options** menu.
- 2. When a user's activation link is resent, a new link is generated, and the previous link is invalidated.

## <span id="page-5-0"></span>**For Users:**

Activation Link

- 1. This link will expire 30 minutes after the user was added.
- 2. Users must **access** the link before it expires, however they can submit the activation form even after the link has expired.
- 3. Refreshing the page will check if the link has expired, so we recommend not refreshing the page once the user has accessed the link.
- 4. If the link expires before the user accesses the form, they will be redirected to the login page with a message that their link has expired.
- 5. If the user attempts to use an activation link after they have already completed activation, they will be redirected to the login page with a message that their account is already active.

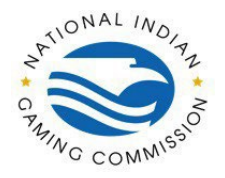

#### **Via Email**

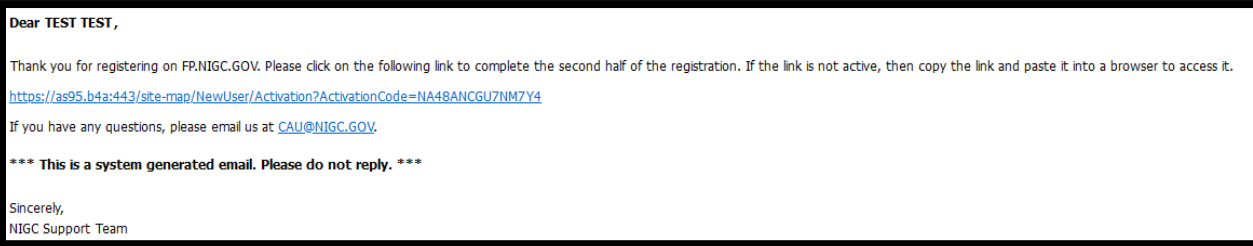

#### **Account Activation**

Once the link is accessed, the image below will appear.

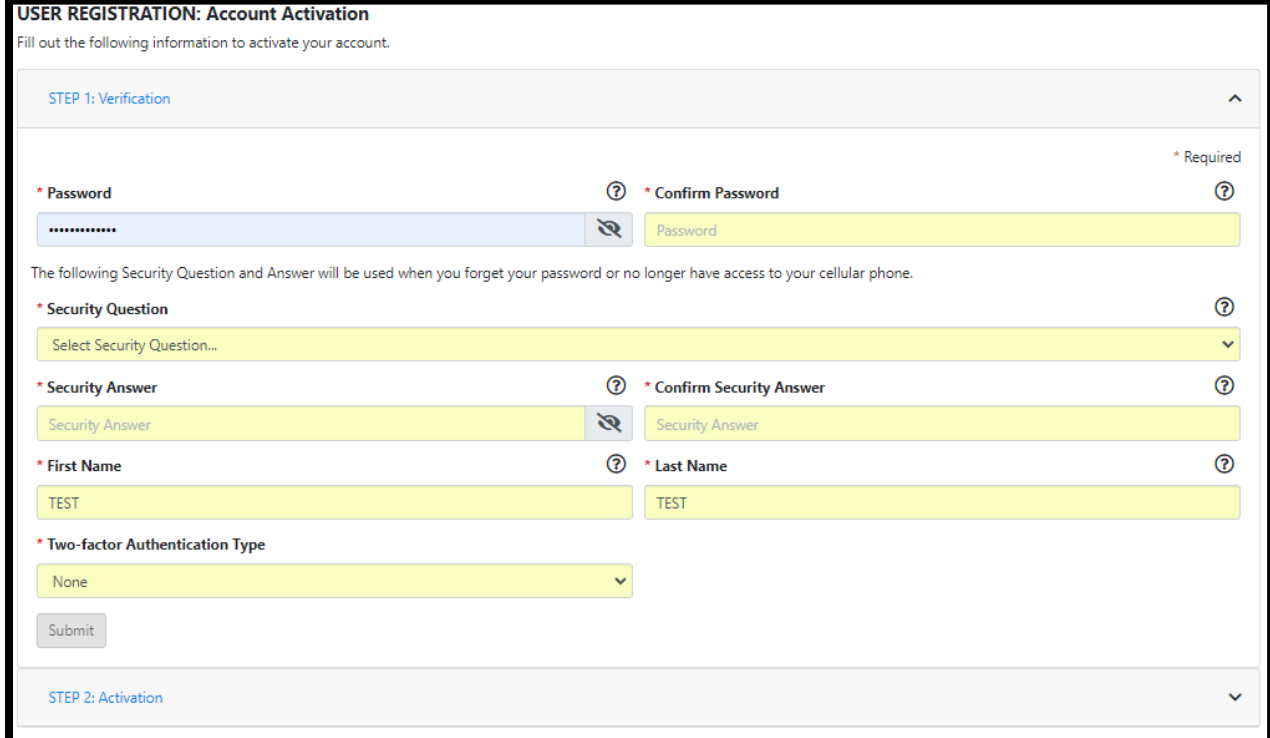

#### Password & Confirm Password

- 1. Must be at least 8 characters long.
- 2. Must contain at least 1 alphanumeric character (a letter or number)
- 3. Must contain at least 1 special character.
- 4. Cannot contain whitespace.
- 5. Cannot be the user's email address.

#### **Security Question, Security Answer & Con�irm Security Answer**

These fields will be used if the user needs to reset their own password. They will need to verify **both** their Security Question **and** Answer in order to reset their password.

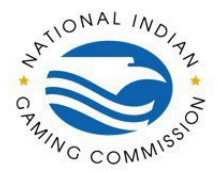

#### **First & Last Names**

- 1. Will be auto �illed from the user's data.
- 2. This is an opportunity to correct any mistakes in their names.

#### **Two-Factor Authentication Type**

- 1. This will only appear if Two-Factor Authentication was enabled during the "Add User" step.
- 2. This is the method they will use to receive an access code during login.
- 3. There are 3 options available: SMS Text, Key FOB, and Authenticator App.
- 4. Each option requires a step to register the authentication method.

#### **Two-Factor Authentication Type - SMS Text**

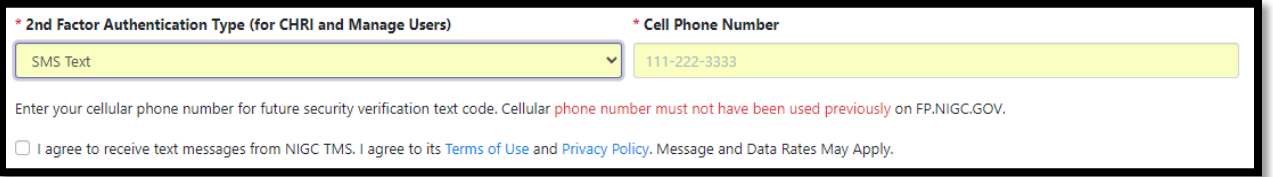

If **Step 1: Verification** was submitted successfully, **Step 2: Activation** will expand, where the user can enter the access code, they receive via SMS Text. The code will be given as a 6-digit code that will expire after 5 minutes. Enter that code under Activation Code*.*

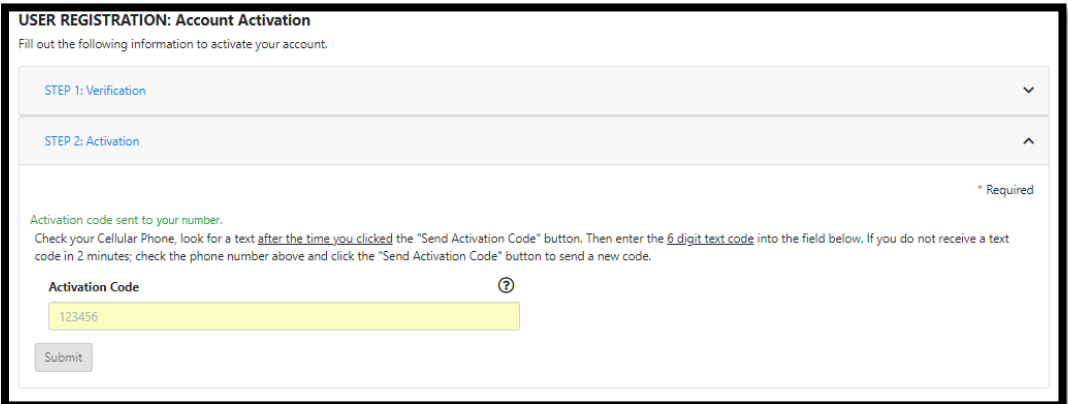

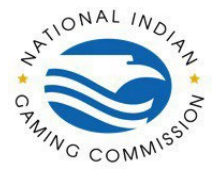

#### **Two-Factor Authentication Type – Key Fob**

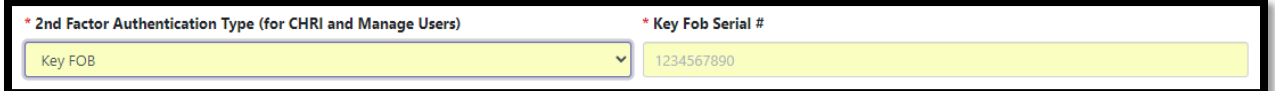

The Key Fob Serial# can be found on the back of the device in the row indicated by the red arrow. Enter the entire 10-digit number and exclude the dashes. Once finished filling out all required information, click Add to save the user.

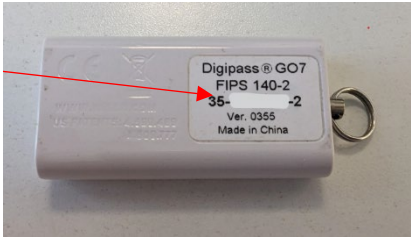

If **Step 1: Verification** was submitted successfully, **Step 2: Activation** will expand, where the user can enter the access code,

they receive via DigiPass. To access code, flip the device to the front

and press the button to generate the code. Enter that code under Activation Code.

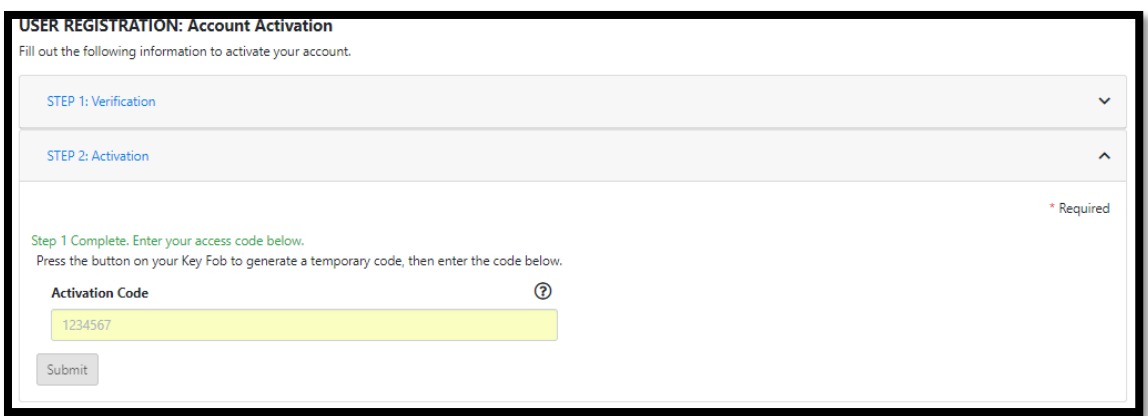

#### **Two-Factor Authentication Type – Authenticator App**

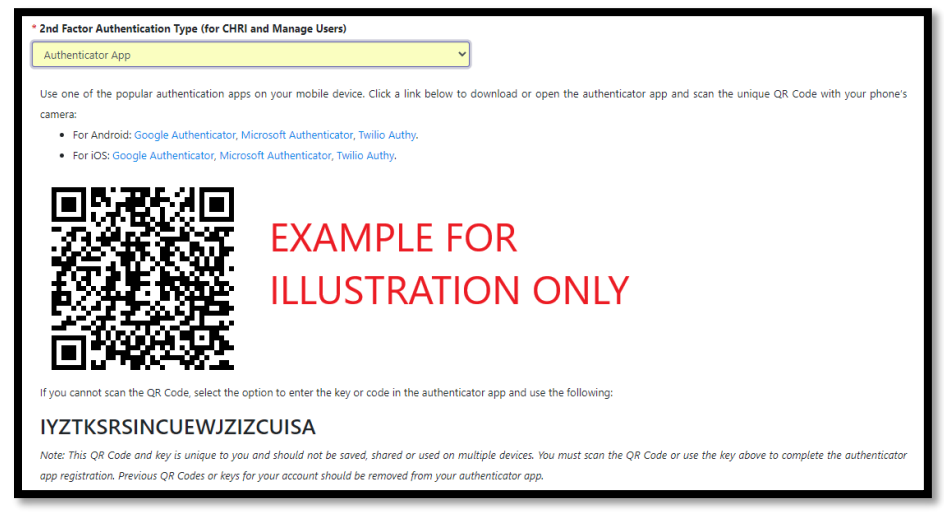

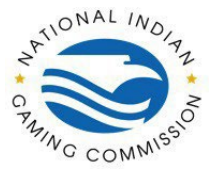

**Note:** If the user accidentally refreshes the page a new QR code will be generated, so they will have to remove any previous accounts from their Authenticator App and rescan the new QR code.

If Step 1: Verification was submitted successfully, Step 2: Activation will expand, where the user can enter the access code, they receive via Authenticator App.

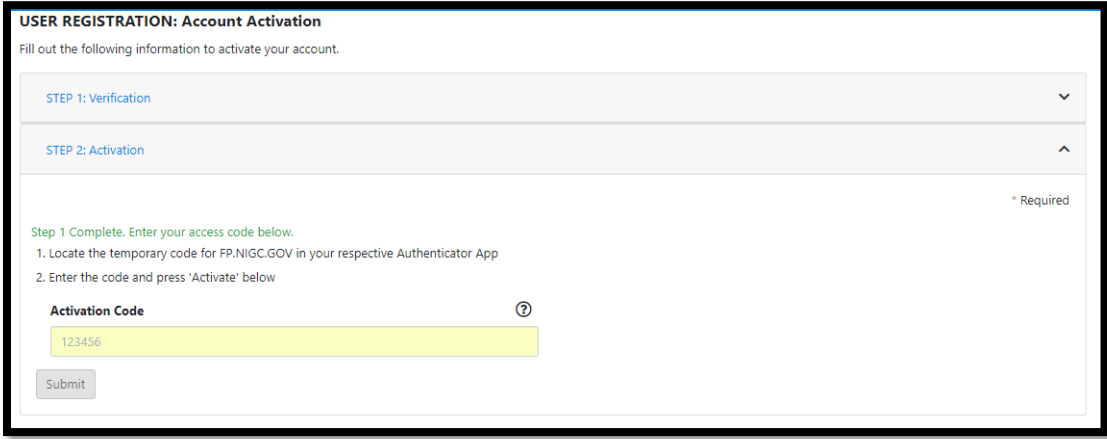

## <span id="page-9-0"></span>**Edit Users:**

## <span id="page-9-1"></span>**For Admins:**

Editing a user in an agency only allows Agency Admin user to edit.

- 1. First and Last Name
- 2. 2 Factor Authentication
- 3. User Roles / Access Rights

There are two examples where you can edit a user.

#### **Edit Pop up During Activation (User account has not been activated)**

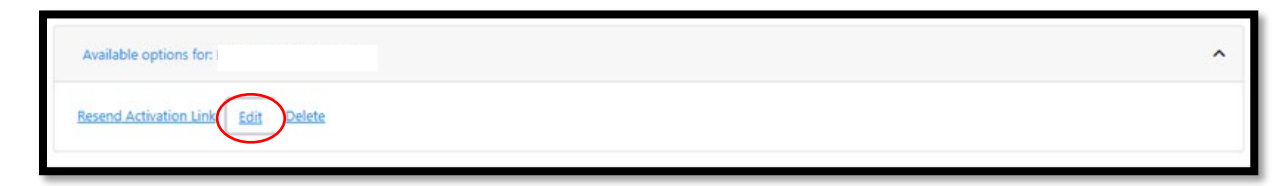

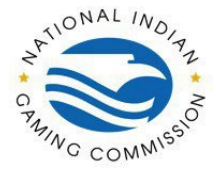

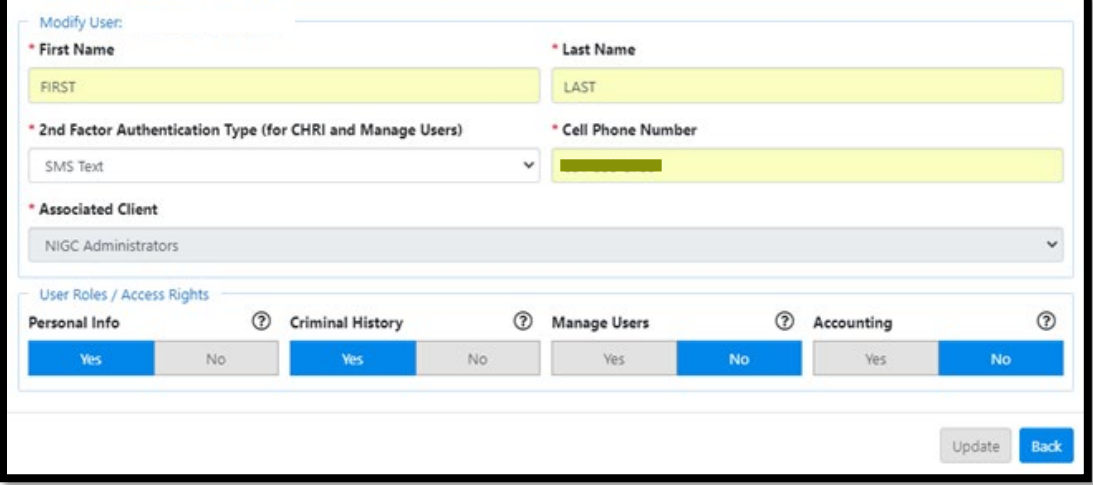

#### **First and Last Names**

The respective names of the user

1. If the user account already exists, their existing names are used when addressing the user in the Activation email.

#### **Enable Two-Factor Authentication**

Whether the user is required to use a second method of authentication during login

- 1. This option is initially enabled by default if your agency requires Two-Factor Authentication for all record types.
- 2. The toggle will automatically be set to **Yes** if the **Criminal History** or **Manage Users** roles are enabled.

#### **Edit Pop up for Existing User (user account has been activated)**

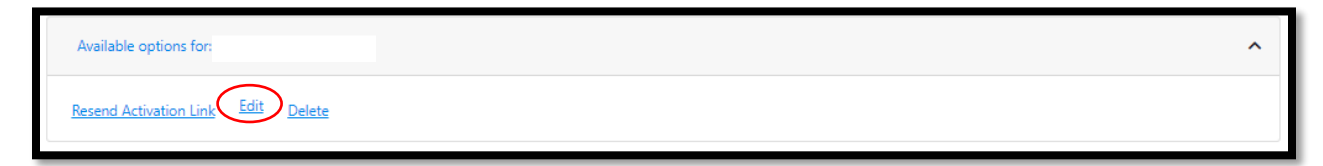

 $\mathbb{R}^{\mathbb{R}^{\mathbb{R}^{\mathbb{N}^{\mathbb{N}^{\mathbb{N}^{\mathbb{N}^{\mathbb{N}^{\mathbb{N}}}}}}}$  Tribal Management Services (TMS) Portal Guide

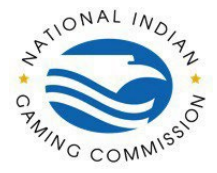

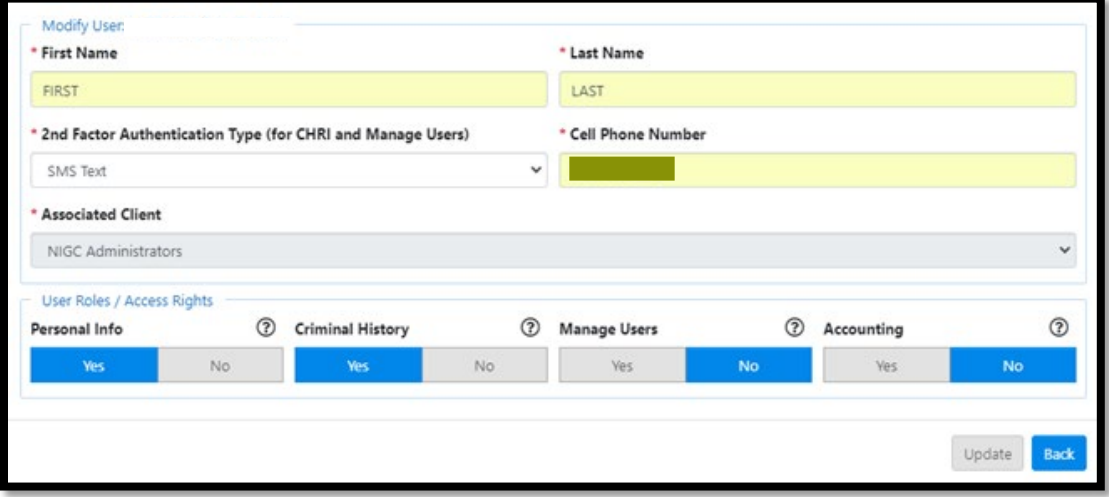

#### **First & Last Names**

- 1. Will be auto �illed from the user's data.
- 2. This is an opportunity to correct any mistakes in their names.

#### **Two-Factor Authentication Type**

- 1. This will only appear if Two-Factor Authentication was enabled during the "Add User" step.
- 2. This is the method they will use to receive an access code during login.
- 3. There are 4 options available: None, SMS Text, Key FOB, and Authenticator App
	- a. NOTE: Selecting 'None' will disable Two Factor Authentication. To have a successful edit, Criminal History and Manage Users Roles need to be removed. NIGC does not recommend doing this.
- 4. Each option requires a step to register the authentication method.

#### **Changing the user's Authentication Type**

Our system supports three types of Two-Factor Authentication: SMS Text, Key FOB, and Authenticator App. When changing a user's authentication type, you can only switch a user to SMS Text or Key FOB. This is because both of these methods allow the admin user to enter the associated con�iguration. SMS Text requires a phone number and Key FOB requires the serial number of the FOB. Because the Authenticator App requires a user to install an app and con�igure the app themselves, this authentication method **cannot be con�igured by the Agency Admin user**.

## <span id="page-11-0"></span>**Reset Password:**

There are two steps to reset a user's password. First, a password reset must be triggered. This will send the user an email with an expiring single-use link. The link expires 10 minutes from when the password reset is triggered. Second, the user clicks on the link and �ills out the web form to complete the password reset.

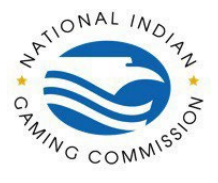

## <span id="page-12-0"></span>**For Admins:**

This action can be accessed through the Admin Portal by a user with appropriate privileges.

To access the User Management page, navigate to the "My Agency Tab" then to "Users" as seen below.

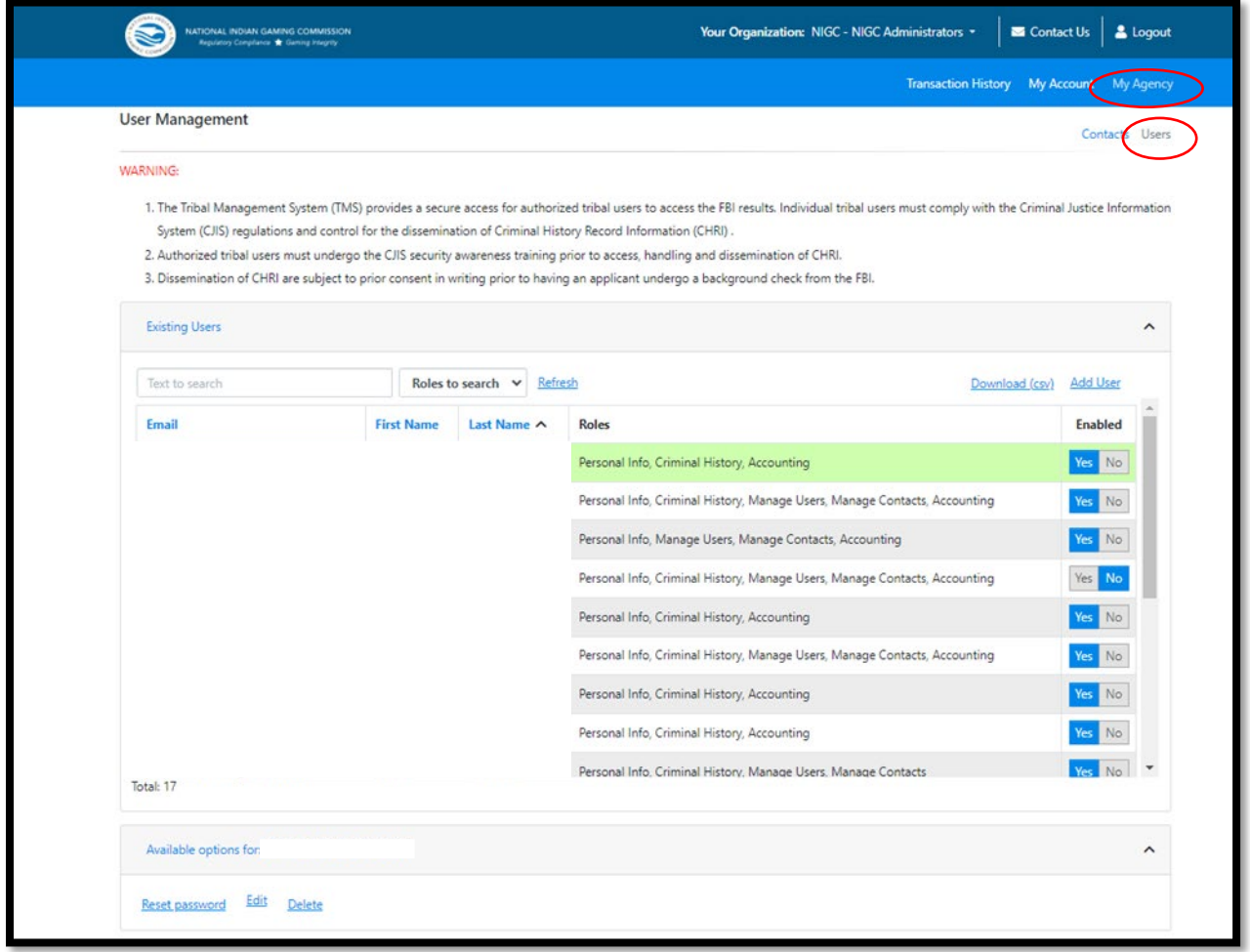

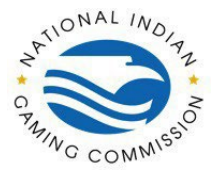

Select desired user, once selected available options for that user will appear at the bottom of the page as seen below. Click "Reset Password" to reset desired user's password.

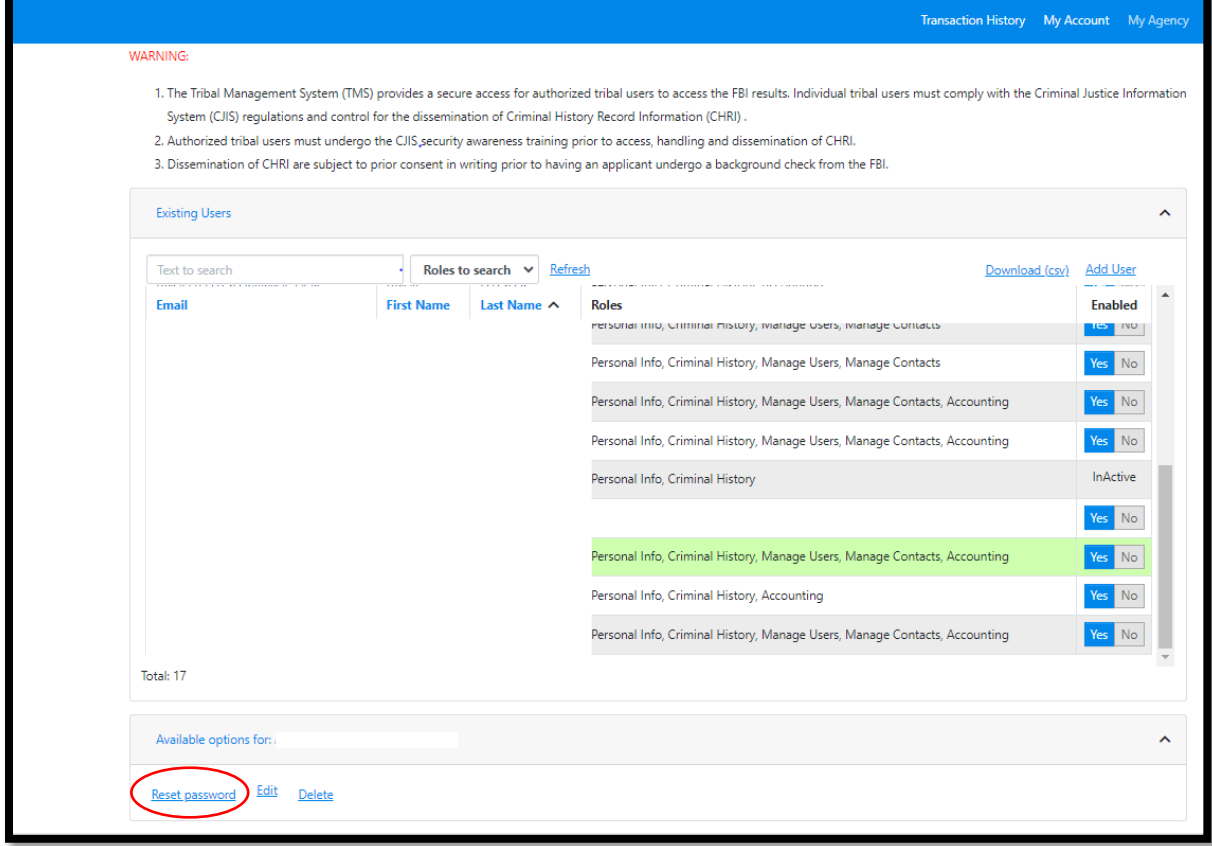

Once triggered, the user will receive an email with a link to reset their password.

## $\mathbb{C}^{\mathbb{C}^{NML} \cdot \mathbb{W}_{\mathcal{O}_{\mathcal{A}_{\mathcal{A}}}} }$  Tribal Management Services (TMS) Portal Guide

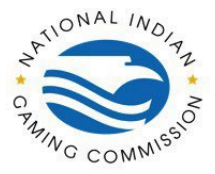

## **For Users:**

**Via Login Dialogue** Users can trigger a password reset by clicking the link on the login dialogue. Navigate to the login page and click on *"*Reset Your Password" as seen below*.*

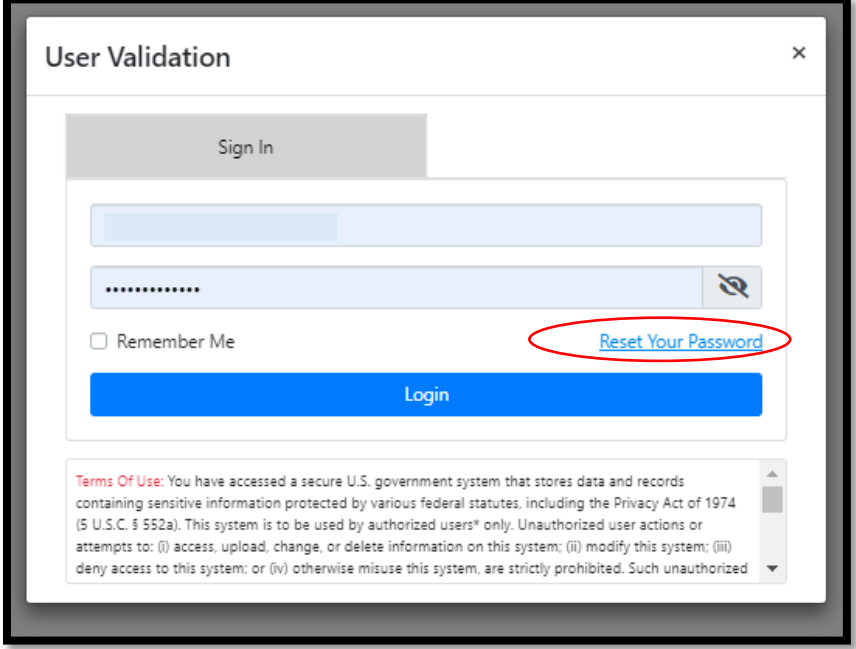

Once clicked this page will be shown, enter in the email address that is associated to the desired user to have their password reset.

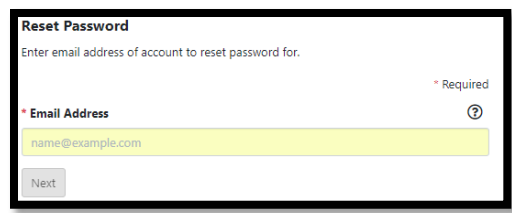

Once email is entered, please select the security question that is associated to the desired user and enter in the Security Answer. **Both** security question **and** answer must be correct to trigger the password reset email. If the question selected or the answer entered for the correct question are incorrect, no email will be sent.

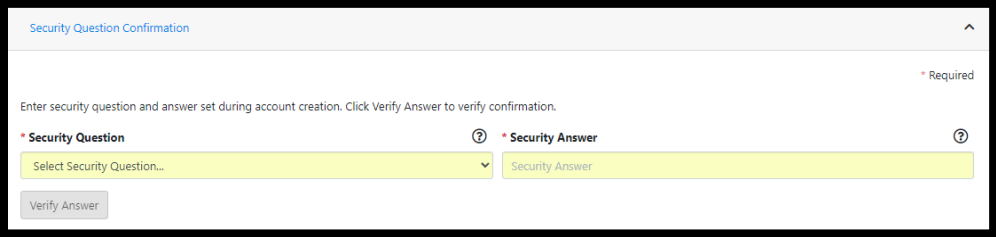

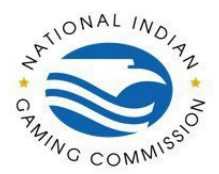

Once the link is accessed, reset your password.

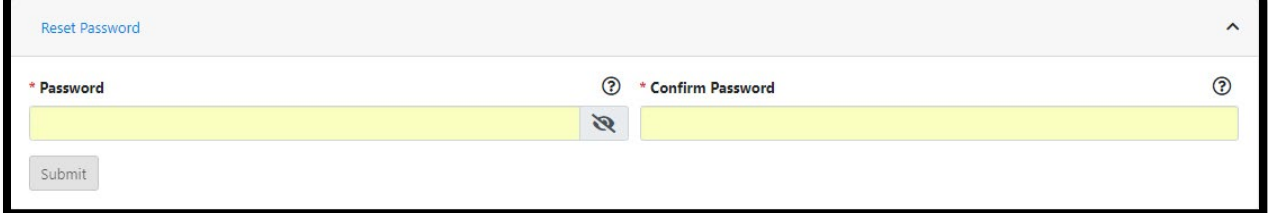

- a. This link will expire 10 minutes after the password reset was triggered.
- b. Users must **access** the link before it expires, however they can submit the password reset form even after the link has expired.
- c. Refreshing the page will check if the link has expired, so we recommend not refreshing the page once the user has accessed the link.

If the link expires before the user accesses the form or they have already completed the password reset, they will be redirected to the login page with a message that their link is invalid.

## <span id="page-15-0"></span>**Delete Users:**

## <span id="page-15-1"></span>**For Admins:**

There are two ways to remove the desired user.

1. Via Agency Admin User

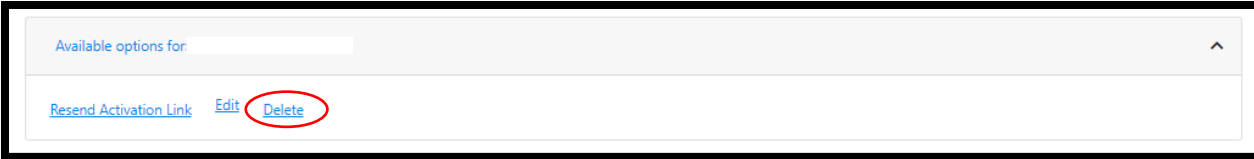

When clicking on "Delete" or "Delete User" after selecting a desired user, a confirmation window will ask you to confirm if you wish to remove the user. If so, confirm the deletion, or else cancel.

**NOTE:** There is no way of reverting back after deleting a user, please proceed with caution when deleting

 $T_{\rm X}^{\rm ONAL}/M_{\rm O}/T_{\rm A}$  Tribal Management Services (TMS) Portal Guide

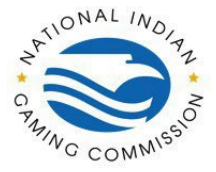

## <span id="page-16-0"></span>**For Users:**

#### **My Account**

The My Account Tab allows users to update their own password, security question, and their authentication type when logged in. To access your Account Information, navigate to the "My Account" as seen below.

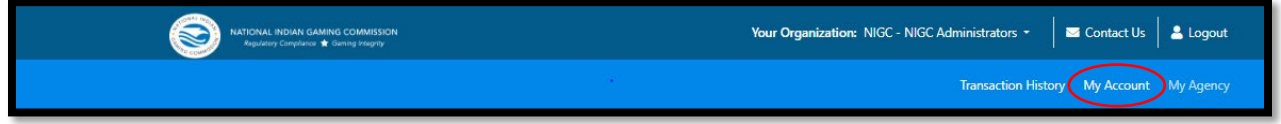

#### **Reset Account Password**

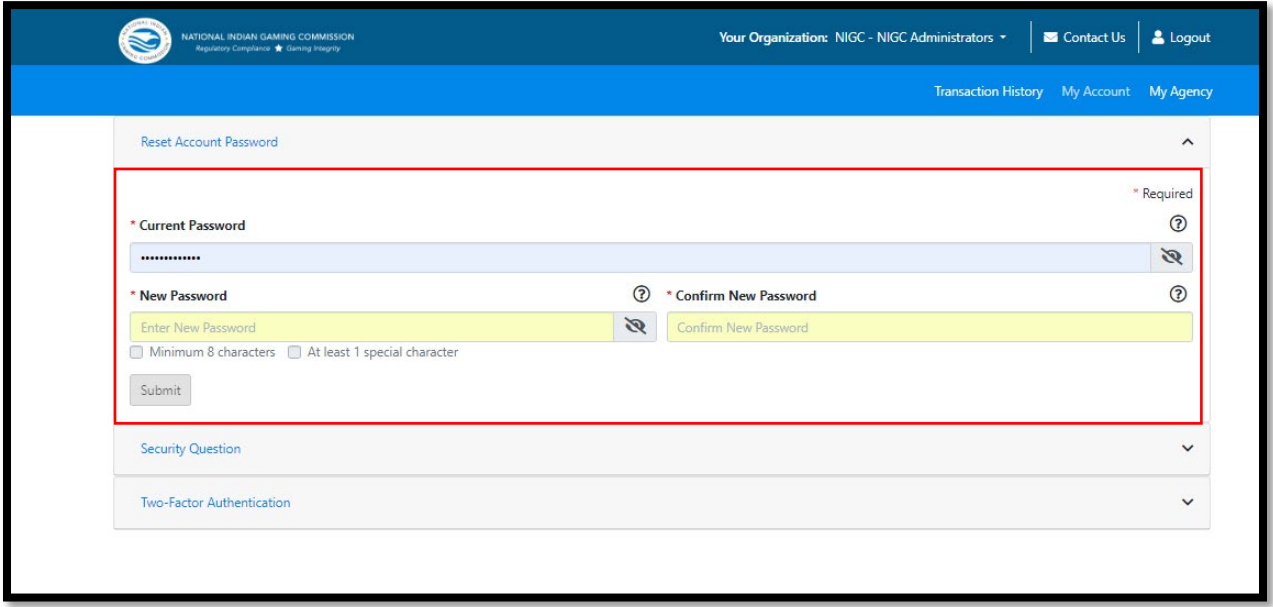

The �irst section of the "My Account" Tab is "Reset Account Password" To expand the tab click on the drop-down arrow on the left side of "Reset Account Password" as seen above. The user can update their password for their account. The user must enter the current password then the new password.

**NOTE:** The system will retain 10 of the most recent passwords when changed. These passwords are retained from a password expiring, a password reset, or a password update.

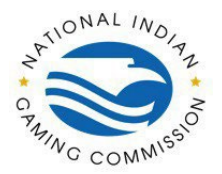

#### **Security Question**

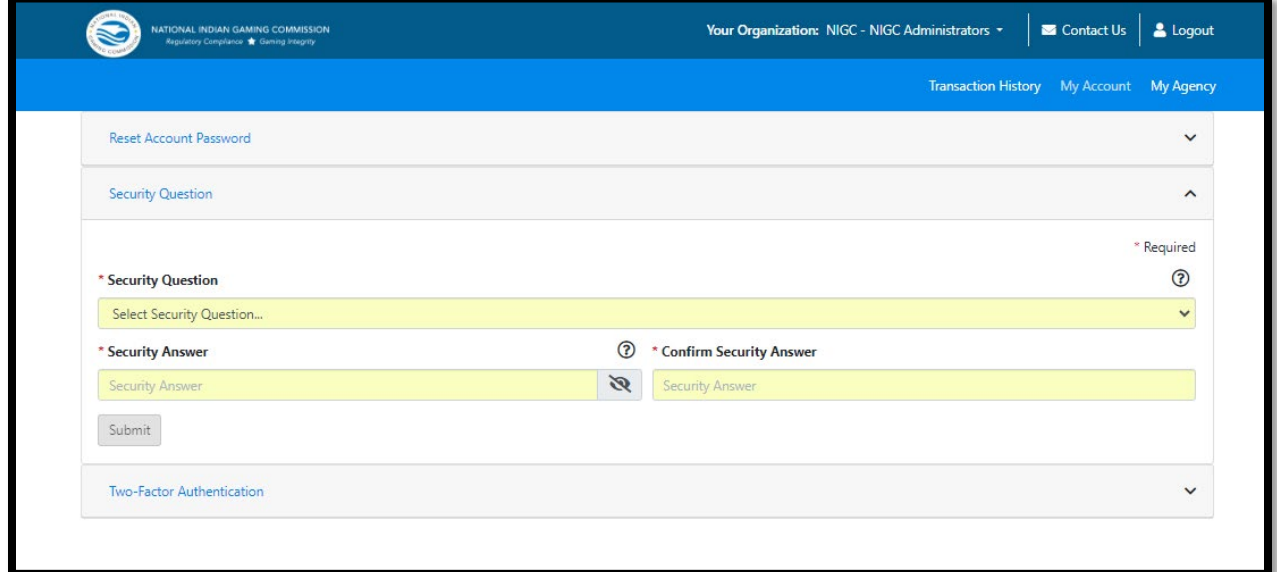

The second section of the "My Account" Tab is the "Security Question". To expand the tab, click on the drop-down arrow on the left side of "Security Question" as seen above. The user can update their own Security Question and Answer. These fields will be used if the user needs to reset their own password.

#### **Account Upgrade**

This section will appear if the account does not have Two-Factor Authentication. After reading through Privacy & Security Statements, Cookies and Session IDs, Links, and Data Security click 'Agree' to go to the page below. Continue to configure the Two-Factor Authentication for the user's account.

**NOTE**: When upgrading the user account to Two-Factor Authentication will not change the roles of the user to have Criminal History or Manage Users. If the user wants these roles, the user will need to contact an Agency Admin User of the user's associated Agency to edit those roles to be enabled.

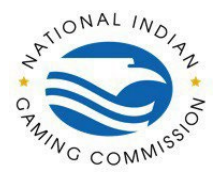

# $\mathbb{Z}^{\text{NOMAL} \text{ (M$_{o}$)} }$  Tribal Management Services (TMS) Portal Guide

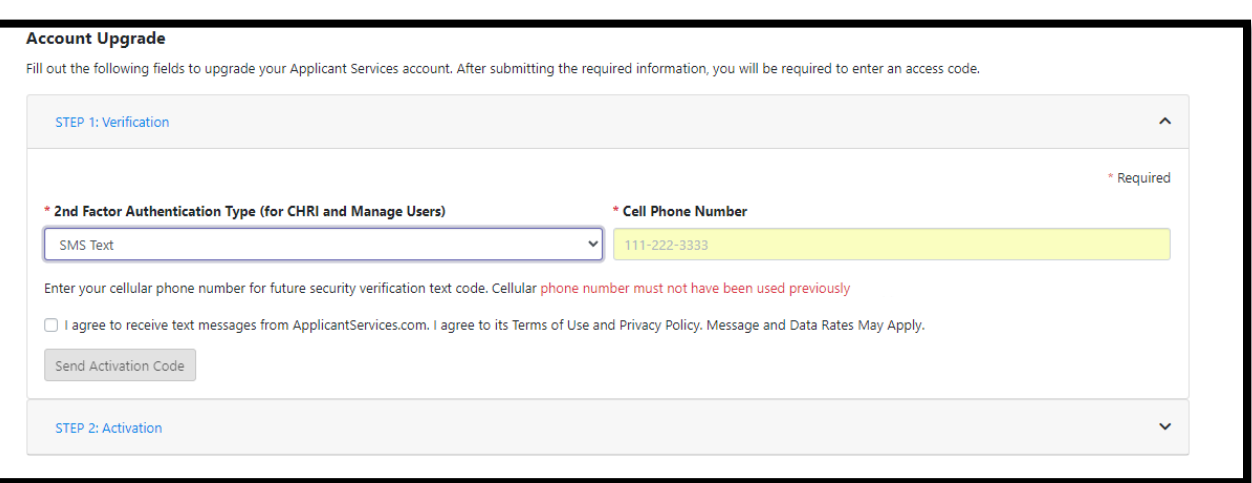

#### **Two-Factor Authentication Type - SMS Text**

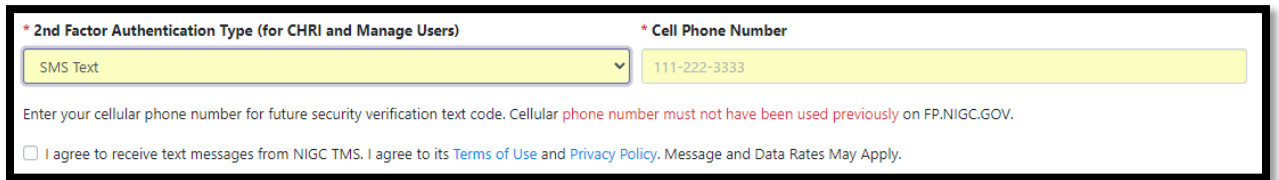

If Step 1: Verification was submitted successfully, Step 2: Activation will expand, where the user can enter the access code, they receive via SMSText. The code will be given as a 6-digit code that will expire after 5 minutes. Enter that code under Activation Code.

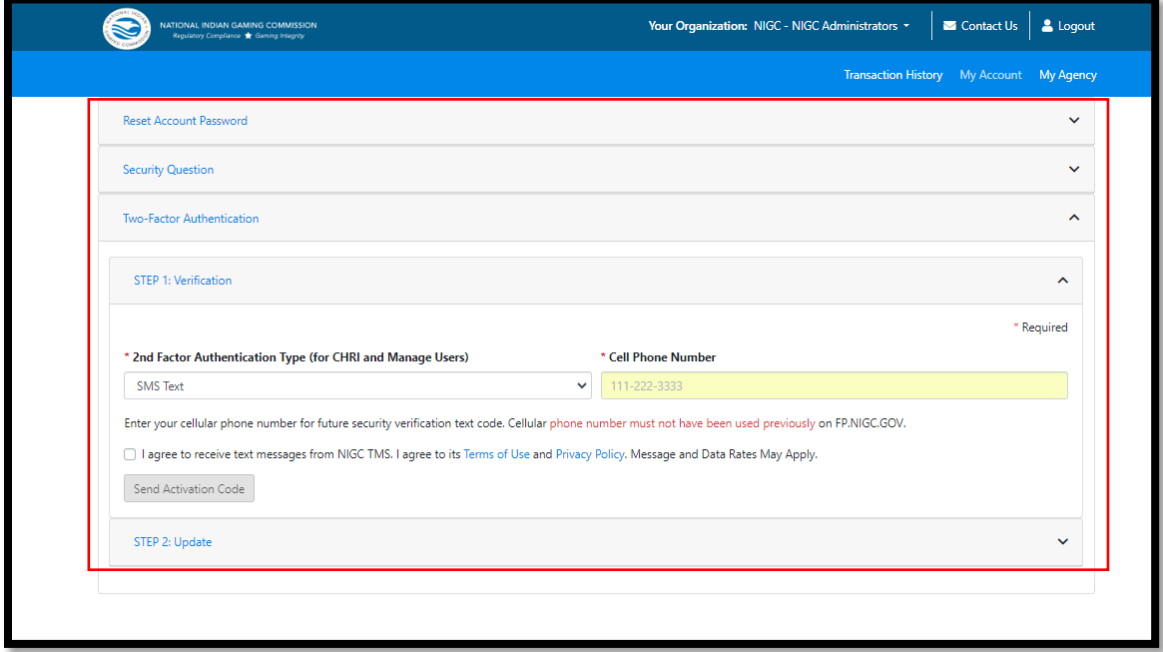

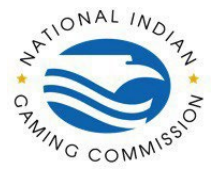

#### **Two-Factor Authentication Type – Key Fob**

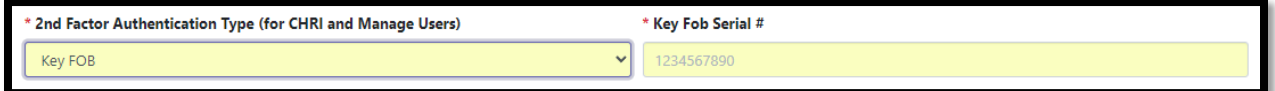

The Key Fob Serial# can be found on the back of the device in the row indicated by the red arrow. Enter the entire 10 digit number and exclude the dashes. Once finished filling out all required information, click Add to save the user.

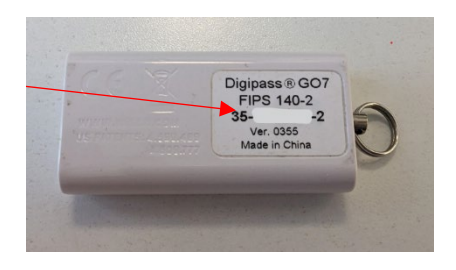

If **Step 1: Verification** was submitted successfully, **Step 2: Activation** will expand, where the user can enter the access code, they receive via DigiPass. To access code, flip the device to the front

and press the button to generate the code. Enter that code under Activation Code*.*

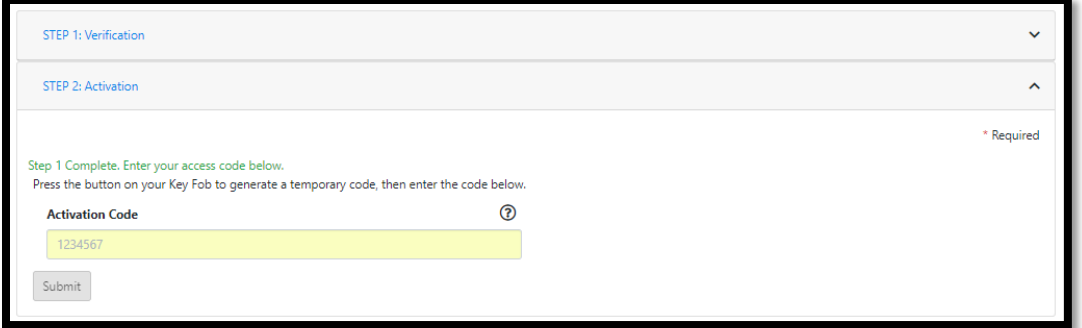

**Two-Factor Authentication Type – Authenticator App**

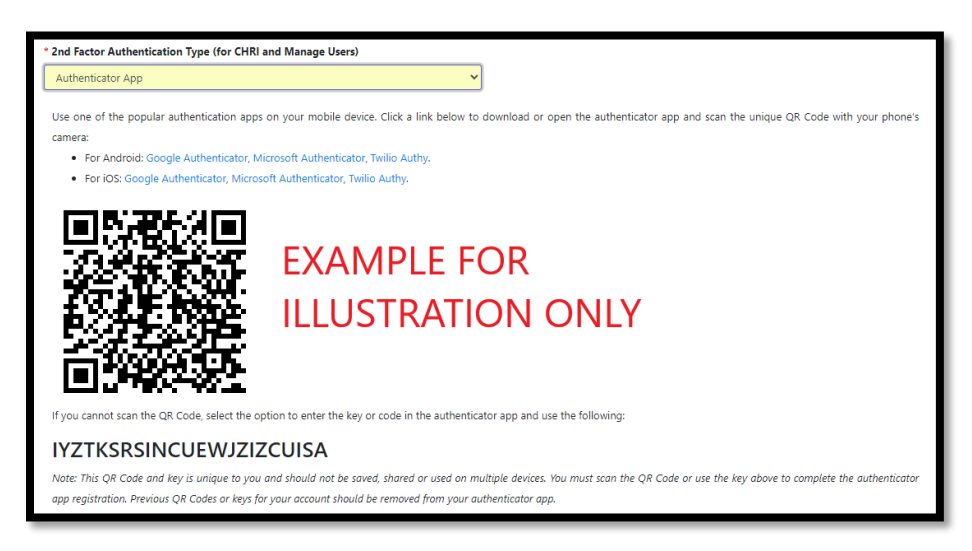

**Note**: If the user accidentally refreshes the page a new QR code will be generated, so they will have to remove any previous accounts from their Authenticator App and rescan the new QR code.

 $T^{\text{total W}_{\text{O}_{\text{M}_{2}}}$  Tribal Management Services (TMS) Portal Guide

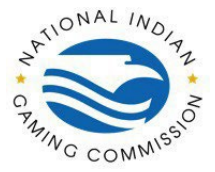

If Step 1: Verification was submitted successfully, Step 2: Activation will expand, where the user can enter the access code, they receive via Authenticator App.

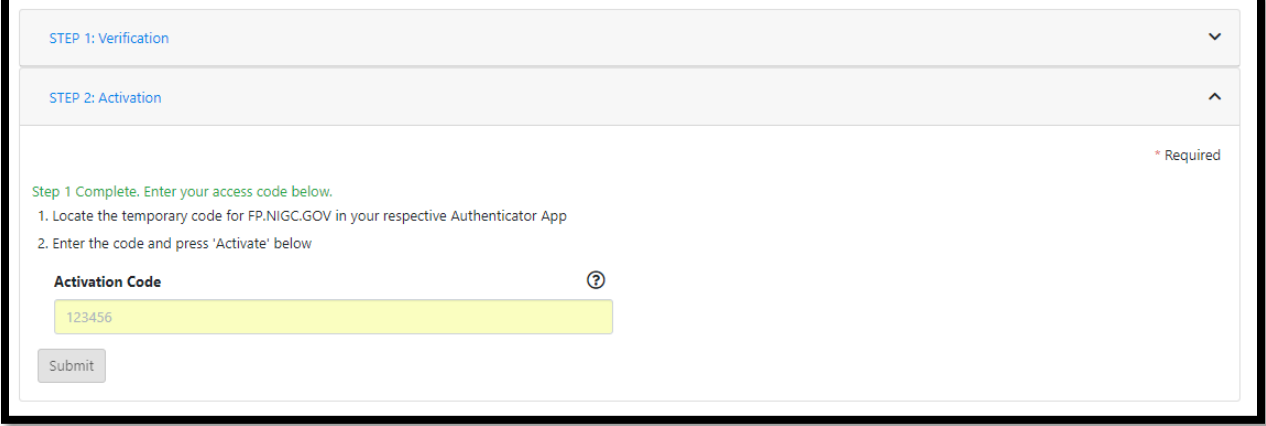

#### **Two-Factor Authentication**

This section will appear if the account does have Two-Factor Authentication.

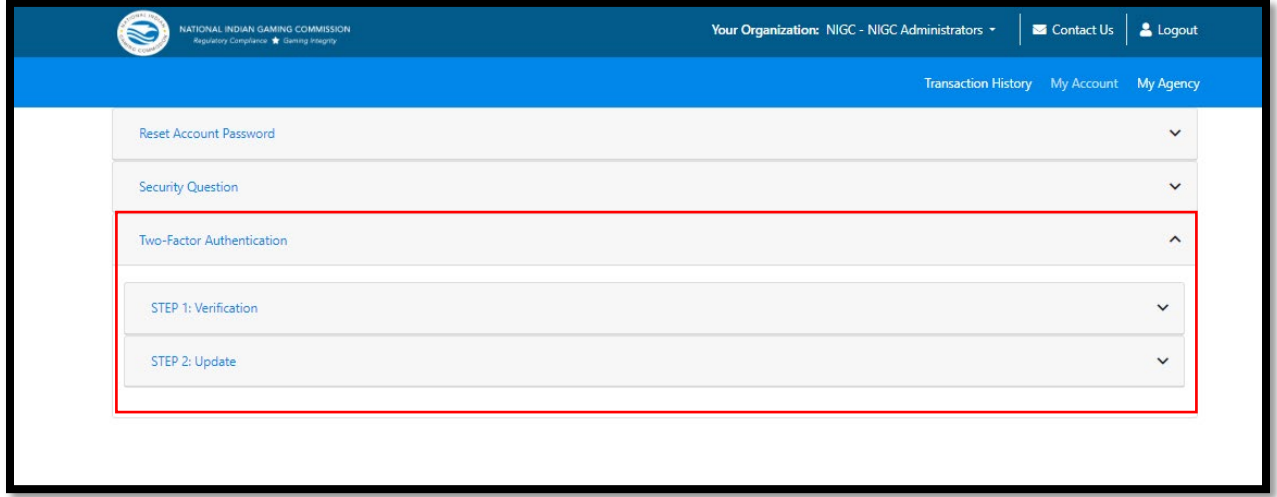

To expand the tab, click on the drop-down arrow on the left side of "Two-Factor Authentication" as seen above. The user can update their own Two-Factor Authentication. The user can either switch the Authentication Type or update information on their current Authentication. Continue to update the Two-Factor Authentication for the user's account.